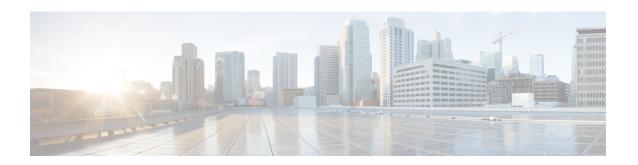

# **Preparing for Cisco NFVI Installation**

Before you can install and configure Cisco NFVI, you must complete the following hardware and application preparation procedures provided in the following topics.

- Installing the Cisco NFVI Hardware, on page 1
- Configuring ToR Switches for C-Series Pods, on page 4
- Configuring ToR Switches for UCS B-Series Pods, on page 8
- Preparing Cisco IMC and Cisco UCS Manager, on page 11
- Installing the Management Node, on page 12
- Installing Software Distribution Server (SDS), on page 15
- Setting Up the UCS C-Series Pod, on page 20
- Setting Up the UCS B-Series Pod, on page 23
- Configuring the Out-of-Band Management Switch, on page 25
- Support of 3rd Party Compute (HP DL 360 Gen9), on page 25

# **Installing the Cisco NFVI Hardware**

The Cisco UCS C-Series or B-Series hardware must be powered up, before you can install the Cisco Virtualization Infrastructure Manager (VIM). Depending upon the pod type, the CIMC connection or UCSM IP has to be configured ahead of time. The following table lists the UCS hardware options and network connectivity protocol that can be used with each, either virtual extensible LAN (VXLAN) over a Linux bridge, VLAN over OVS or VLAN over VPP. If Cisco Virtual Topology Services, an optional Cisco NFVI application, is installed, Virtual Topology Forwarder (VTF) can be used with VXLAN for tenants, and VLANs for providers on C-Series pods.

**Table 1: Cisco NFVI Hardware and Network Connectivity Protocol** 

| UCS Pod Type | Compute and<br>Controller Node | Storage Node                              | Network Connectivity Protocol                                  |
|--------------|--------------------------------|-------------------------------------------|----------------------------------------------------------------|
| C-Series     | UCS C220/240 M4.               | UCS C240 M4 (SFF) with two internal SSDs. | VXLAN/Linux Bridge or<br>OVS/VLAN or VPP/VLAN, or<br>ACI/VLAN. |

| UCS Pod Type               | Compute and<br>Controller Node                                                                                                    | Storage Node                                                                   | Network Connectivity Protocol                                                                    |
|----------------------------|----------------------------------------------------------------------------------------------------|--------------------------------------------------------------------------------|--------------------------------------------------------------------------------------------------|
| C-Series                   | Controller: UCS<br>C220/240                                                                                                    | UCS C240 M4 (SFF) with two internal SSDs.                                      | OVS/VLAN                                                                                         |
|                            | Compute: HP<br>DL360 Gen9                                                                                                    |                                                                                |                                                                                                  |
| C-Series with Cisco<br>VTS | UCS C220/240 M4.                                                                                                    | UCS C240 M4 (SFF) with two internal SSDs.                                      | For tenants: VTF with VXLAN. For providers: VLAN                                                 |
| C-Series Micro Pod         | with 12 HDD and 2 external SSDs. Pod can be expanded to 18 computes. Each compute will have 2x1.2 TB HDD or UCS 220 M4/M5 with 7 HDD and 1 external SSDs. Pod can be expanded to 18 computes. Each compute will have 2x1.2 TB HDD. | Not Applicable as its integrated with Compute and Controller.                  | UCS M4 Support:     OVS/VLAN or VPP/VLAN or ACI/VLAN.      UCS M5 Support: OVS/VLAN or VPP/VLAN. |
|                            | Refer to the BOM for SSD based install for M5; M5 BOM is based on Intel X710 for control and data plane and XL710 for SRIOV.                                                                                                    |                                                                                |                                                                                                  |
| C-Series<br>Hyperconverged | UCS 240 M4.                                                                                                    | UCS C240 M4 (SFF) with 12 HDD and two external SSDs, also acts a compute node. | OVS/VLAN                                                                                         |
| B-Series                   | UCS B200 M4.                                                                                                    | UCS C240 M4 (SFF) with two internal SSDs.                                      | VXLAN/Linux Bridge or OVS/VLAN.                                                                  |

| UCS Pod Type                        | Compute and<br>Controller Node | Storage Node                              | Network Connectivity Protocol |
|-------------------------------------|--------------------------------|-------------------------------------------|-------------------------------|
| B-Series with UCS<br>Manager Plugin | UCS B200 M4s                   | UCS C240 M4 (SFF) with two internal SSDs. | OVS/VLAN                      |

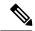

Note

The storage nodes boot off two internal SSDs. It also has four external solid state drives (SSDs) for journaling, which gives a 1:5 SSD-to-disk ratio (assuming a chassis filled with 20 spinning disks). Each C-Series pod has either a 2 port 10 GE Cisco vNIC 1227 card or 2 of 4 port Intel 710 X card. UCS M4 blades only support Cisco 1340 and 1380 NICs. For more information about Cisco vNICs, see LAN and SAN Connectivity for a Cisco UCS Blade. Cisco VIM has a micro pod (based on UCS M4 hardware) which works on Cisco VIC 1227 or Intel NIC 710, with OVS/VLAN or VPP/VLAN as the virtual network protocol. The micro pod supports with a small, functional, but redundant cloud with capability of adding standalone computes to an existing pod. The manifestation of the UCS-M4 based micro-pod works on Cisco VIC (1227) or Intel NIC 710, with OVS/VLAN of VPP/VLAN as the virtual network protocol.

Cisco VIM supports M4-based micropod on a VIC/NIC system with OVS, to extend the SRIOV support on a 2x2-port Intel 520 NIC card. Also, the M5 based Micro pod is based on Intel NIC 710, and supports SRIOV over XL710, with OVS/VLAN or VPP/VLAN as the virtual network protocol. In Cisco VIM 2.4.2, we have added the support of 40G M5-based micropod on a VIC (40G)/NIC (2-XL710 for SRIOV) system.

In addition, the Cisco Nexus 9372 or 93180YC, or 9396PX is also available to serve the Cisco NFVI ToR function.

After verifying that you have the required Cisco UCS servers and blades and the Nexus 93xx, install the hardware following procedures at the following links:

- Cisco UCS C220 M4 Server Installation and Service Guide
- Cisco UCS C240 M4 Server Installation and Service Guide
- Cisco UCS B200 Blade Server and Installation Note
- Cisco Nexus 93180YC,9396PX, 9372PS and 9372PX-E NX-OS Mode Switches Hardware Installation Guide

The figure below shows a C-Series Cisco NFVI pod. Although the figure shows a full complement of UCS C220 compute nodes, the number of compute nodes can vary, depending on your implementation requirements. The UCS C220 control and compute nodes can be replaced with UCS 240 series. However, in that case the number of computes fitting in one chassis system will be reduced by half.

Figure 1: Cisco NFVI C-Series Pod

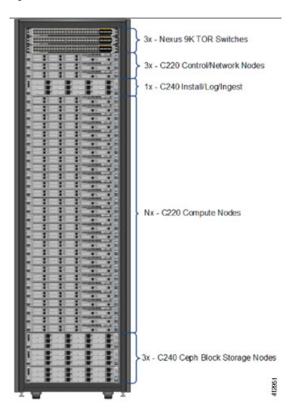

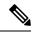

Note

The combination of UCS-220 and 240 within the compute and control nodes is not supported.

For more informtion on wiring schematic of various pod configuration, refer to Appendix.

# **Configuring ToR Switches for C-Series Pods**

During installation, the Cisco VIM installer creates vNIC's on each of the two physical interfaces and creates a bond for the UCS C-Series pod. Before this you have to manually configure the ToR switches to create a vPC with the two interfaces connected to each server. Use identical Cisco Nexus 9372, or 93180YC, or 9396PX switches for the ToRs. We recommend you to use the N9K TOR software versions for setup: 7.0(3)I4(6) 7.0(3)I6(1). Also, you can refer to, the Appendix section for the wiring details for each pod type on a C-series-based install.

Complete the following steps to create a vPC on a pair of Cisco Nexus ToR switches. The steps use the following topology as an example. Modify the configuration as it applies to your environment. In Cisco VIM, we have introduced a feature which is called auto-configuration of ToR (for N9K series only). This is an optional feature, and if you decide to take this route, the following steps can be skipped.

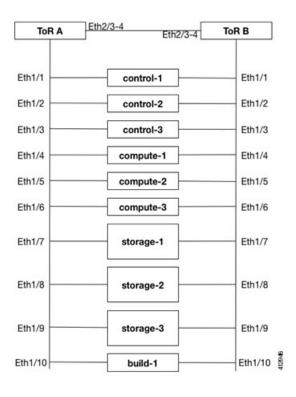

Figure 2: ToR Configuration Sample

Step 1 Change the vPC domain ID for your configuration. The vPC domain ID can be any number as long as it is unique. The IP address on the other switch mgmt0 port is used for the keepalive IP. Change it to the IP used for your network.

For the preceding example, the following is the configuration:

```
ToR-A (mgmt0 is 172.18.116.185)
feature vpc
vpc domain 116
peer-keepalive destination 172.18.116.186
ToR-B (mgmt0 is 172.18.116.186)
feature vpc
vpc domain 116
peer-keepalive destination 172.18.116.185
```

Because both switches are cabled identically, the remaining configuration is identical on both switches. In this example, topology Eth2/3 and Eth2/4 are connected to each other and combined into a port channel that functions as the vPC peer link.

feature lacp interface Ethernet2/3-4 channel-group 116 mode active interface port-channel116 switchport mode trunk vpc peer-link

**Step 2** For each VLAN type, (mgmt\_vlan, tenant\_vlan\_range, storage, api, external, provider), execute the following on each ToR:

```
vlan <vlan_type>
no shut
```

Step 3 Configure all the interfaces are connected to the servers to be members of the port channels. In the example, only ten interfaces are shown. But you must configure all interfaces that are connected to the server.

Note If interfaces have configurations from previous deployments, you can remove them by entering default interface Eth1/1-10, then no interface Po1-10.

### 1. For deployment with any mechanism driver on Cisco VIC

There is no configuration differences among different roles (controllers/computes/storages). The same configuration applies to all interfaces.

```
interface Ethernet 1/1
channel-group 1 mode active
interface Ethernet 1/2
channel-group 2 mode active
interface Ethernet 1/3
channel-group 3 mode active
interface Ethernet 1/4
channel-group 4 mode active
interface Ethernet 1/5
channel-group 5 mode active
interface Ethernet 1/6
channel-group 6 mode active
interface Ethernet 1/7
channel-group 7 mode active
interface Ethernet 1/8
channel-group 8 mode active
interface Ethernet 1/9
channel-group 9 mode active
interface Ethernet 1/10
channel-group 10 mode active
```

#### 2. For deployment with OVS/VLAN or LinuxBridge on Intel VIC

The interface configuration is the same as Cisco VIC case as shown in the preceding section. However, number of switch interfaces that are configured is more in the case of Intel NIC as we have dedicated control, and data physical ports participating in the case of Intel NIC. Also for SRIOV switchport, no port channel is configured, and the participating VLAN can be in trunk mode.

### 3. For deployment with VPP/VLAN or VTS on Intel VIC

In this case VPP/VLAN or VTS is used as the mechanism driver. The interface configuration varies based on the server roles. Assume Ethernet1/1 to Ethernet1/3 are controller interfaces, Ethernet1/4 to Ethernet1/6 are storage interfaces, and Ethernet1/7 to Ethernet1/10 are the compute interfaces. The sample configurations looks like:

```
interface Ethernet 1/1 channel-group 1 mode active interface Ethernet 1/2 channel-group 2 mode active interface Ethernet 1/3 channel-group 3 mode active interface Ethernet 1/4 channel-group 4 mode active interface Ethernet 1/5 channel-group 5 mode active interface Ethernet 1/6 channel-group 6 mode active interface Ethernet 1/7 channel-group 7
```

```
interface Ethernet 1/8 channel-group 8 interface Ethernet 1/9 channel-group 9 interface Ethernet 1/10 channel-group 10
```

Note

When using VPP/VLAN with Intel NIC, ensure that LACP is turned off for those port channels that are connected to the compute nodes. In the sample configurations that is given, preceding codes corresponds to Ethernet 1/7 to 1/10"

Step 4 Configure the port channel interface to be vPC, and trunk all VLANs. Native vlan has to be configured and set to the mgmt vlan on the control ports for Intel NIC. Without it PXE boot fails. Skip to listen or learn in spanning tree transitions, and do not suspend the ports if they do not receive LACP packets. Also, configure it with large MTU of 9216 (this is important or else Ceph install hangs). The last configuration allows you to start the servers before the bonding is set up.

```
interface port-channel1-9
shutdown
spanning-tree port type edge trunk
switchport mode trunk
switchport trunk native vlan mgmt_vlan for the control ports when Intel NIC is used
switchport trunk allowed vlan <mgmt_vlan, tenant_vlan_range, storage, api, external, provider>
no lacp suspend-individual
mtu 9216
vpc <1-9>
no shutdown
```

**Step 5** Identify the port channel interface that connects to the management node on the ToR:

```
interface port-channel10
shutdown
spanning-tree port type edge trunk
switchport mode trunk
switchport trunk allowed vlan <mgmt_vlan>
no lacp suspend-individual
vpc 10
no shutdown
```

Step 6 Check the port channel summary status. The ports connected to the neighbor switch have to be in (P) state. Before the server installation, the server facing interfaces has to be in (I) state. After installation, they have to be in (P) state, which means they are up and in port channel mode.

```
gen-leaf-1# show port-channel summary
Flags: D - Down P - Up in port-channel (members)
I - Individual H - Hot-standby (LACP only)
s - Suspended r - Module-removed
S - Switched R - Routed
U - Up (port-channel)
M - Not in use. Min-links not met
Group Port- Type Protocol Member Ports
Channel
1 Po1(SD) Eth LACP Eth1/1(I)
2 Po2(SD) Eth LACP Eth1/2(I)
3 Po3(SD) Eth LACP Eth1/3(I)
4 Po4(SD) Eth LACP Eth1/4(I)
5 Po5(SD) Eth LACP Eth1/5(I)
6 Po6(SD) Eth LACP Eth1/6(I)
7 Po7(SD) Eth LACP Eth1/7(I)
8 Po8(SD) Eth LACP Eth1/8(I)
```

```
9 Po9(SD) Eth LACP Eth1/9(I)
10 Po10(SD) Eth LACP Eth1/10(I)
116 Po116(SU) Eth LACP Eth2/3(P) Eth2/4(P)
```

### **Step 7** Enable automatic Cisco NX-OS errdisable state recovery:

```
errdisable recovery cause link-flap errdisable recovery interval 30
```

Cisco NX-OS places links that flap repeatedly into errdisable state to prevent spanning tree convergence problems caused by non-functioning hardware. During Cisco VIM installation, the server occasionally triggers the link flap threshold, so enabling automatic recovery from this error is recommended.

```
errdisable recovery cause link-flap errdisable recovery interval 30
```

**Step 8** If you are installing Cisco Virtual Topology Systems, an optional Cisco NFVI application, enable jumbo packets and configure 9216 MTU on the port channel or Ethernet interfaces. For example:

#### Port channel:

```
interface port-channel10
   switchport mode trunk
  switchport trunk allowed vlan 80,323,680,860,2680,3122-3250
  mtu 9216
  vpc 10
```

#### Ethernet:

```
interface Ethernet1/25
    switchport mode trunk
    switchport trunk allowed vlan 80,323,680,860,2680,3122-3250
    mtu 9216
```

# **Configuring ToR Switches for UCS B-Series Pods**

Complete the following steps to create a vPC on a pair of Cisco Nexus ToR switches for a UCS B-Series pod. The steps are similar to configuring ToR switches for C-Series pods, with some differences. In the steps, the two ToR switches are Storm-tor-1 (mgmt0 is 172.18.116.185), and Storm-tor-2 (mgmt0 is 172.18.116.186). Modify the configuration as it applies to your environment.

Step 1 Change the vPC domain ID for your configuration. The vPC domain ID can be any number as long as it is unique. The IP address on the other switch mgmt0 port is used for the keepalive IP. Change it to the IP used for your network.

Storm-tor-1 (mgmt0 is 172.18.116.185).

```
feature vpc
vpc domain 116
    peer-keepalive destination 172.18.116.186
for each vlan_type (mgmt_vlan, tenant_vlan_range, storage, api, external, provider); # execute the following for each vlan
    vlan <vlan_type>
    no shut
vrf context management
```

```
ip route 0.0.0.0/0 172.18.116.1
interface mgmt0
    vrf member management
    ip address 172.18.116.185/24
Storm-tor-2 (mgmt0 is 172.18.116.186).
feature vpc
vpc domain 116
   peer-keepalive destination 172.18.116.185
for each vlan type (mgmt vlan, tenant vlan range, storage, api, external, provider); # execute the
following for each vlan
   vlan <vlan_type>
   no shut
vrf context management
    ip route 0.0.0.0/0 172.18.116.1
interface mgmt0
    vrf member management
    ip address 172.18.116.186/24
```

As both switches are cabled identically, the rest of the settings are identical on both switches. Configure all the interfaces that are connected to the fabric interconnects to be in the VPC as well.

```
feature lacp
interface port-channel1
   description "to fabric interconnect 1"
   switchport mode trunk
   vpc 1
interface port-channel2
   description "to fabric interconnect 2"
   switchport mode trunk
   vpc 2
interface Ethernet1/43
   description "to fabric interconnect 1"
   switchport mode trunk
   channel-group 1 mode active
interface Ethernet1/44
   description "to fabric interconnect 2"
    switchport mode trunk
   channel-group 2 mode active
```

**Step 3** Create the port-channel interface on the ToR that connects to the management node:

```
interface port-channel3
   description "to management node"
   spanning-tree port type edge trunk
   switchport mode trunk
   switchport trunk allowed vlan <mgmt_vlan>
   no lacp suspend-individual
   vpc 3
interface Ethernet1/2
   description "to management node"
   switchport mode trunk
   channel-group 3 mode active
```

**Step 4** To enable multicast traffic for Cisco VIM, change the Nexus 9000 configurations including enabling the PIM routing and OSPF:

```
feature ospf
feature pim
feature interface-vlan
feature hsrp
```

```
ip pim rp-address 192.1.1.1 group-list 224.0.0.0/4
ip pim ssm range 232.0.0.0/8
ip pim anycast-rp 192.1.1.1 192.168.100.1
ip pim anycast-rp 192.1.1.1 192.168.100.2
interface Ethernet1/18
    description "Mcast Sender Example"
    switchport trunk allowed vlan  provider/tenant vlan id>
interface loopback7
    ip address 192.1.1.1/32
    ip router ospf 777 area 0.0.0.0
    ip pim sparse-mode
router ospf 777
   router-id 1.1.1.1
    area 0.0.0.0 default-cost 10
interface Vlan<provider/tenant vlan id>
   no shutdown
   ip address <IP address/mask>
   no ip ospf passive-interface
    ip router ospf 777 area 0.0.0.0
   ip pim sparse-mode
   hsrp 101
    priority 11
    ip  ip  cprovider/tenant gateway address>
Storm-tor-1
interface loopback0
    ip address 192.168.100.1/32
    ip router ospf 777 area 0.0.0.0
    ip pim sparse-mode
Storm-tor-2
interface loopback0
    ip address 192.168.100.2/32
    ip router ospf 777 area 0.0.0.0
    ip pim sparse-mode
```

Step 5 If Cisco VIM implementation has extensive multicast traffic, then prioritize the multicast traffic by setting up the following service classes on the ToR switches and enabling the media QOS profile as described in the *UCS Manager Common Access Information for B-Series Pods* topic in Setting Up the Cisco VIM Data Configurations. The Nexus 9000 configuration is as follows:

```
class-map type qos match-all class-silver
  match cos 2
class-map type qos match-all class-bronze
  match cos 1

policy-map type qos system-level-qos
  class class-silver
    set qos-group 3
  class class-bronze
    set qos-group 2

class-map type queuing class-silver
  match qos-group 3
class-map type queuing class-bronze
  match qos-group 2

policy-map type queuing Uplink-out_policy
  class type queuing class-silver
```

```
bandwidth percent 60
   priority
  class type queuing class-bronze
   bandwidth percent 30
  class type queuing class-default
   bandwidth percent 10
class-map type network-qos class-silver
 match qos-group 3
class-map type network-qos class-bronze
 match qos-group 2
policy-map type network-gos system-level-net-gos
  class type network-qos class-silver
   set cos 2
   mtu 9126
   multicast-optimize
  class type network-qos class-bronze
   set cos 1
   mt.u 9126
  class type network-gos class-default
   mtu 9126
system gos
service-policy type queuing input fcoe-default-in-policy
service-policy type queuing output Uplink-out policy
service-policy type qos input system-level-qos
service-policy type network-qos system-level-net-qos
```

**Step 6** Enable jumbo frames for each ToR port-channel that connects to the Fabric Interconnects:

```
interface port-channel<number>
    mtu 9216
```

Note

Enable jumbo frames in the setup\_data.yaml file. See the *UCS Manager Common Access Information for B-Series Pods* topic in Setting Up the Cisco VIM Data Configurations.

# Preparing Cisco IMC and Cisco UCS Manager

Cisco NFVI requires specific Cisco Integrated Management Controller (IMC) and Cisco UCS Manager firmware versions and parameters. The Cisco VIM bare metal installation uses the Cisco IMC credentials to access the server Cisco IMC interface, which is used to delete and create vNICS and to create bonds.

Complete the following steps to verify Cisco IMC and UCS Manager are ready for Cisco NFVI installation:

- Step 1 Verify that each Cisco UCS server has one of the following Cisco IMC firmware versions is running 2.0(13i) or greater (preferably 2.0(13n)). Cisco IMC version can be 3.0 series (use 3.0.3(f) or later).. The latest Cisco IMC ISO image can be downloaded from the Cisco Software Download site. For upgrade procedures, see the Cisco UCS C-Series Rack-Mount Server BIOS Upgrade Guide.
- **Step 2** For UCS B-Series pods, verify that the Cisco UCS Manager version is one of the following: 2.2(5a), 2.2(5b), 2.2(6c), 2.2(6e), 3.1(c).
- **Step 3** For UCS C-Series pods, verify the following Cisco IMC information is added: IP address, username, and password.
- **Step 4** For UCS B-Series pods, verify the following UCS Manager information is added: username, password, IP address, and resource prefix. The resource prefix maximum length is 6. The provisioning network and the UCS Manager IP address must be connected.

- **Step 5** Verify that no legacy DHCP/Cobbler/PXE servers are connected to your UCS servers. If so, disconnect or disable the interface connected to legacy DHCP, Cobbler, or PXE server. Also, delete the system from the legacy cobbler server.
- **Step 6** Verify Cisco IMC has NTP enabled and is set to the same NTP server and time zone as the operating system.

## **Installing the Management Node**

This procedure installs RHEL 7.4 with the following modifications:

- Hard disk drives are setup in RAID 6 configuration with one spare HDD for eight HDDs deployment, two spare HDDs for 9 to 16 HDDs deployment, or four spare HDDs for 17 to 24 HDDs deployment
- Networking—Two bridge interfaces are created, one for the installer API and one for provisioning. Each bridge interface has underlying interfaces bonded together with 802.3ad. Provision interfaces are 10 GE Cisco VICs. API interfaces are 1 GE LOMs. If the NFVIBENCH, is planned to be used, another 2xIntel 520 or 4xIntel710 X is needed.
- The installer code is placed in /root/.
- SELinux is enabled on the management node for security.

### Before you begin

Verify that the Cisco NFVI management node where you plan to install the Red Hat for Enterprise Linux (RHEL) operating system is a Cisco UCS C240 M4 Small Form Factor (SFF) with 8, 16 or 24 hard disk drives (HDDs). In addition, the management node must be connected to your enterprise NTP and DNS servers. If your management node server does not meet these requirements, do not continue until you install a qualified UCS C240 server. Also, verify that the pod has MRAID card.

- **Step 1** Log into the Cisco NFVI management node.
- **Step 2** Follow steps in Configuring the Server Boot Order to set the boot order to boot from Local HDD.
- **Step 3** Follow steps in Cisco UCS Configure BIOS Parameters to set the following advanced BIOS settings:

For Management node based on UCS M4 boxes set the following for BIOS Parameters:

- PCI ROM CLP—Disabled
- PCH SATA Mode—AHCI
- All Onboard LOM Ports—Enabled
- LOM Port 1 OptionROM—Disabled
- LOM Port 2 OptionROM—Disabled
- All PCIe Slots OptionROM—Enabled
- PCIe Slot:1 OptionROM—Enabled
- PCIe Slot:2 OptionROM—Enabled
- PCIe Slot: MLOM OptionROM—Disabled

- PCIe Slot:HBA OptionROM—Enabled
- PCIe Slot:FrontPcie1 OptionROM—Enabled
- PCIe Slot:MLOM Link Speed—GEN3
- PCIe Slot:Riser1 Link Speed—GEN3
- PCIe Slot:Riser2 Link Speed—GEN3
- MLOM OptionROM—Enabled

For Management node based on UCS M5 boxes set the following for BIOS Parameters:

- · · All Onboard LOM Ports—Enabled
- • LOM Port 1 OptionROM—Disabled
- • LOM Port 2 OptionROM—Disabled
- • PCIe Slot:1 OptionROM—Enabled
- • PCIe Slot:2 OptionROM—Enabled
- • MLOM OptionROM—Enabled
- • MRAID OptionROM—Enabled

For other parameters, leave it at their default settings

### Step 4 Click Save Changes.

- **Step 5** Add the management node vNICs to the provisioning VLAN to provide the management node with access to the provisioning network:
  - a) In the CIMC navigation area, click the **Server** tab and select **Inventory**.
  - b) In the main window, click the Cisco VIC Adapters tab.
  - c) Under Adapter Card, click the vNICs tab.
  - d) Click the first vNIC and choose **Properties**.
  - e) In the vNIC Properties dialog box, enter the provisioning VLAN in the Default VLAN field and click **Save Changes**.
  - f) Repeat Steps a through e for the second vNIC.

**Note** Delete any additional vNICs configured on the UCS server beyond the two default ones.

- **Step 6** Download the Cisco VIM ISO image to your computer from the location that is provided to you by the account team.
- **Step 7** In CIMC, launch the KVM console.
- **Step 8** Mount the Cisco VIM ISO image as a virtual DVD.
- **Step 9** Reboot the UCS server, then press **F6** to enter the boot menu.
- **Step 10** Select the KVM-mapped DVD to boot the Cisco VIM ISO image supplied with the install artifacts.
- **Step 11** When the boot menu appears, select **Install Cisco VIM Management Node**. This is the default selection, and is automatically be chosen after the timeout.
- **Step 12** At the prompts, answer the following questions to install the Management node as unified management node only or not:
  - Hostname—Enter the management node hostname (The hostname length must be 32 or less characters).

- Select Yes to Install as Unified Management only when the node is only planned to be used as unified management node; Migration from one to another is not supported)
- API IPv4 address—Enter the management node API IPv4 address in CIDR (Classless Inter-Domain Routing) format. For example, 172.29.86.62/26
- API Gateway IPv4 address—Enter the API network default gateway IPv4 address.
- MGMT IPv4 address—Enter the management node MGMT IPv4 address in CIDR format. For example, 10.30.118.69/26

**Note** This field is not be prompted if the management node is installed as "unified management node only"

- Prompt to enable static IPv6 address configuration—Enter 'yes' to continue input similar IPv6 address configuration for API and MGMT network or 'no' to skip if IPv6 is not needed.
- API IPv6 address—Enter the management node API IPv6 address in CIDR (Classless Inter-Domain Routing) format. For example, 2001:c5c0:1234:5678:1001::5/8.
- Gateway IPv6 address—Enter the API network default gateway IPv6 address.
- MGMT IPv6 address—Enter the management node MGMT IPv6 address in CIDR format. For example, 2001;c5c0:1234:5678:1002::5/80
- DNS server—Enter the DNS server IPv4 address or IPv6 address if static IPv6 address is enabled.
- Option for Teaming Driver for Link Aggregation (answer 'yes' when Nexus Switch is the TOR, and answer 'no' when NCS-5500 is TOR): <yes|no> "

After you enter the management node IP addresses, the Installation options menu appears. In the installation menu, there are more options, fill in the options that are listed below (option8 and 2) and leave everything else as it is. If there is problem to start the installation, enter"r" to refresh the Installation menu.

- **Step 13** In the Installation menu, select option 8 to enter the root password.
- **Step 14** At the password prompts, enter the root password, then enter it again to confirm.
- **Step 15** At the Installation Menu, select option **2** to enter the time zone.
- **Step 16** At the Timezone settings prompt, select the option 1 as option 2 is not supported.
- **Step 17** Enter the number corresponding to your time zone.
- **Step 18** At the next prompt, enter the number for your region.
- **Step 19** At the next prompt, choose the city, then confirm the time zone settings.
- **Step 20** After confirming your time zone settings, enter **b** to start the installation.
- **Step 21** After the installation is complete, press **Return** to reboot the server.
- Step 22 After the reboot, check the management node clock using the Linux date command to ensure that the TLS certificates are valid, for example:

```
#date
Mon Aug 22 05:36:39 PDT 2016

To set date:
#date -s '2016-08-21 22:40:00'
Sun Aug 21 22:40:00 PDT 2016

To check for date:
```

#date Sun Aug 21 22:40:02 PDT 2016

# **Installing Software Distribution Server (SDS)**

SDS, alleviates the need for CVIM management nodes to have internet connectivity, and the same time helps remove the logistics of shipping USBs to multiple pods across the enterprise for software install or update of the cloud.

#### Before you begin

#### **Prerequisites for SDS Nodes**

- Ensure that the Cisco VIM management nodes have internet connectivity.
- Ensure that the Cisco NFVI SDS node where you want to install the buildnode.iso is a Cisco UCS C240 M4 Small Form Factor (SFF) with 16 or 24 hard disk drives (HDDs).
- Ensure that the SDS node is connected to the enterprise NTP and DNS servers.
- Ensure that the SDS node has a hardware MRAID and a cache card.

### **Prerequisites for SDS Server**

#### TLS Certificate

On the SDS server, configure a secure registry so that the pods can obtain the container images using TLS. You need to provide a certificate signed by a trusted third party CA authority and the **CommonName** in the certificate must match the SDS Registry FQDN name.

#### DNS server

Ensure that the pods and the SDS server are reachable to the DNS server and the DNS server must be able to resolve the SDS Registry FQDN. If the enterprise does not have a unified DNS, then you need to populate the /etc/hosts file with FQDN after provisioning a node using the ISO archive file.

## **Installing SDS Node**

The steps to install an SDS node are similar to the steps in Installing the Management Node, on page 12. The only difference being, in Step 11 of the task, you need to choose the option to configure the server as an SDS server. In the subsequent prompts, you can enter information such as the hostname, ipv4 or ipv6 addresses for br\_public and br\_private interfaces, and gateway addresses, similar to the Installing the Management Node, on page 12 task.

The node is installed with RHEL 7.4 with the following modifications:

- Hard disk drives are set up in RAID 6 configuration with two spare HDDs for a 16 HDDs deployment or four spare HDDs for a 24 HDDs deployment.
- Two bridge interfaces are created, namely, <code>br\_public</code> and <code>br\_private</code>. In case of a connected SDS server, the <code>br\_public</code> interface is connected to the internet. The <code>br\_private</code> interface is local to your datacenter. The management node for every Cisco VIM pod must be reachable to the <code>br\_private</code> interface

of SDS server through the <code>br\_api</code> interface. Each bridge interface has underlying interfaces bonded together with 802.3ad. For the SDS, private interfaces are over 10 GE Cisco VICs, while public interfaces are 1 GE LOMs.

• The SDS code consists of packages with installer code. After provisioning the server with ISO, the installer code is placed in the following path:

```
/root/cvim sds-<tag>
```

SELinux is enabled on the management node for security.

## **Setting up SDS for Cisco VIM Artifact Distribution**

You must configure a sds\_setup\_data.yaml file for each installer workspace.

- **Step 1** Copy the EXAMPLE file from the openstack-configs directory and save it as sds setup data.yaml.
- Step 2 If you want to install a release tag on a SDS server, update the fields in the sds\_setup\_data.yaml file as necessary.

```
## Configuration File:
# This file is used as an inventory file to setup CVIM SDS (software delivery server).
# User Defined Configuration File.
# Information in this file is specific to the SDS setup.
CERT_PATH: <abs_location_for_cert_path of x509 certificate>
# Registry credentials to access the CVIM registry (Cisco Supplied)
CVIM REGISTRY USERNAME: <username>
CVIM REGISTRY PASSWORD: 
NETWORKING:
## Max. NTP servers = 4, min of 1
ntp servers: <ntp.server1.fqdn.com, ntp.server2.fqdn.com >
ntp servers: [ipv6 address, 'ipv4 address'] # "," separated IPv4 or IPv6 address info
http proxy server: <proxy.domain.com:8080> # optional, needed if the pod is behind a proxy
https proxy server: com:8080> # optional, needed if the pod is behind a proxy
SDS REGISTRY NAME: <satellite.fqdn.com> #SDS registry name needs to resolve to valid IP
SDS REGISTRY USERNAME: <username>
SDS REGISTRY PASSWORD:
```

**Step 3** Save the sds setup data.yaml file in the following path:

```
openstack-configs directory under /root/cvim_sds-<tag>
```

## **Installing SDS in Connected Mode**

In the Connected mode, the SDS server has a publicly routable IP address, and the server can connect to the cvim-registry. When the SDS server is initially configured with the ISO, Cisco VIM SDS workspace of that release is preinstalled in the /root/ directory.

- Step 1 Download the mercury-installer.tar.gz file of the release that you want.
- **Step 2** Unzip the zip file manually.

- **Step 3** Perform the following steps:
  - a) Place a valid TLS certificate in the /root/cvim sds-<tag>/openstack-configs directory.
  - b) Update the fields of the SDS setup data file and save it in the following directory:

```
/root/cvim sds-<tag> openstack-configs
```

Step 4 To install the release on the SDS server, navigate to the /root/cvim\_sds-<target-tag> directory on the SDS server and run the following command:

```
# cd to /root/cvim_sds-<target-tag>
# ./sds runner/runner.py
```

The command validates the SDS node hardware, the contents of the sds\_setup\_data.yaml file, and the validity of the TLS certificate, and then obtains the artifacts from the external Cisco VIM release registry and populates the SDS server.

## **Installing SDS in Air-Gapped Mode**

SDS is installed in the air-gapped mode when the SDS server in the datacenter does not have internet connectivity. You can use the USB stick to load the installation files on the SDS node. The installation files are over 25 GB in size. Downloading them to the USB stick may take several hours depending on the speed of your internet connection.

### Before you begin

- Ensure that you have set up a CentOS 7 staging server (VM, laptop, or UCS server) with a 64 GB USB 2.0 stick.
- Ensure that you have internet, preferably a wired connection, to download the Cisco VIM installation files, which you want to load onto the USB stick.
- Ensure that you have disabled the CentOS sleep mode.
- **Step 1** On the staging server, use yum to install PyYAML and the python-requests package.
- **Step 2** Access the Cisco VIM software download web site using a web browser.
- Step 3 Log in with the credentials provided by your account representative and download the getartifacts.py script from the external registry.

```
# download the new getartifacts.py file
curl -o getartifacts.py
https://username:password@cvim-registry.com/mercury-releases/cvim24-rhel7-osp10/releases/<2.4.x>/getartifacts.py
curl -o getartifacts.py-checksum.txt
https://username:password@cvim-registry.com/mercury-releases/cvim24-rhel7-osp10/releases/<2.4.x>/getartifacts.py-checksum.txt
# calculate the checksum by executing "sha512sum getartifacts.py", and verify that the output is
same as that listed in getartifacts.py-checksum.txt
# Change the permission of getartificats.py via "chmod +x getartifacts.py"
```

### **Step 4** Run the getartifacts.py script.

The script formats the USB 2.0 stick and downloads the installation files. You must provide the registry username and password, tag ID, and USB partition on the staging server.

```
getartifacts.py [-h] -t TAG -u USERNAME -p PASSWORD -d DRIVE
[--proxy PROXY] [--retry]
[--artifacts [ARTIFACTS [ARTIFACTS ...]]]
Script to pull container images en masse.
optional arguments:
-h, --help show this help message and exit
-t TAG, --tag TAG installer version to pull
-u USERNAME, --username USERNAME
Registry username
-p PASSWORD, --password PASSWORD
Registry password
-d DRIVE, --drive DRIVE
Provide usb drive path
--proxy PROXY https proxy if needed
--retry Try to complete a previous fetch
--artifacts [ARTIFACTS [ARTIFACTS ...]]
Artifact List values(space separated): core insight
```

The getartifacts py script gets the images from the remote registry and copies the contents to the USB drive.

**Step 5** To identify the USB drive, execute the **lsblk** command before and after inserting the USB stick.

The command displays a list of available block devices. You can use the output data to find the location of the USB drive. You must provide the entire drive path in the **-d** option instead of any partition.

```
For example: sudo ./getartifacts.py -t <tag_id> -u <username> -p <password> -d </dev/sdc> --artifacts all --ironic [--proxy proxy.example.com]
```

For an SDS disconnected install, you must use the **--artifacts all** and **--ironic** options. These options enable you to save all the artifacts in the USB device, which is useful to create a replica of the Cisco VIM external releases.

**Step 6** Verify the integrity of the downloaded artifacts and the container images.

```
# create a directory sudo mkdir -p /mnt/Cisco
# /dev/sdc is the USB drive, same as supplied in getartifacts.py python script sudo mount /dev/sdc1
/mnt/Cisco
cd /mnt/Cisco
# execute the test-usb help to look at the options
./test-usb -h
usage: ./test-usb
[-h] -- Show this program to check integrity of artifacts in this USB stick
[-c] -- Check integrity of only core artifacts in this USB stick
[-i] -- Check integrity of only insight artifacts in this USB stick
[-a] -- Check integrity of all (core and insight) artifacts in this USB stick
[-1] -- Location of artifacts
# execute the verification script
./test-usb
# failures will be explicitly displayed on screen, sample success output below
# sample output of ./test-usb execution with 2.4.2 release
#./test-usb
INFO: Checking the integrity of this USB stick
INFO: Checking artifact buildnode-K9.iso
INFO: Checking artifact registry-2.4.2.tar.gz INFO: Checking required layers:
INFO: 548 layer files passed checksum.
Following output shows the result when using -a option
# ./test-usb -a
INFO: Checking the integrity of this USB stick
INFO: Checking artifact buildnode-K9.iso
INFO: Checking artifact registry-2.4.2.tar.gz
INFO: Checking artifact mariadb-app-K9.tar.gz
INFO: Checking artifact haproxy-K9.tar.gz
INFO: Checking artifact insight-K9.tar.gz
Node
```

```
INFO: Checking required layers:
INFO: 548 layer files passed checksum.
If a failure occurs, an error message is displayed. For example:
# ./test-usb
INFO: Checking the integrity of this USB stick
INFO: Checking artifact buildnode-K9.iso
ERROR: Checksum for artifact buildnode-K9.iso does not match ('SHA512 (buildnode-K9.iso) =
96ec62a0932a0d69daf60acc6b8af2dc4e5eca132cd3781fc17a494592feb52a7f171eda25e59c0d326fdb09194eeda66036cbdc3870dafe74f59cf1f2dce225*
!= 'SHA512 (buildnode-K9.iso) =
a6a9e79fa08254e720a80868555679baeea2dd8f26a0360ad47540eda831617bea0514a117b12ee5f36415b7540afa112a1c904cd69e40d704a8f25d78867acf1)
INFO: Checking artifact registry-2.3.1.tar.gz
ERROR: Artifact registry-2.3.1.tar.gz is not present INFO: Checking required layers:
ERROR: Layer file sha256:002aa1f0fbdaea7ea25da1d906e732fe9a9b7458d45f8ef7216d1b4314e05207 has a bad
checksum
ERROR: Layer file sha256:5be3293a81773938cdb18f7174bf595fe7323fdc018c715914ad41434d995799 has a bad
 checksum
ERROR: Layer file sha256:8009d9e798d9acea2d5a3005be39bcbfe77b9a928e8d6c84374768ed19c97059 has a bad
ERROR: Layer file sha256:ea55b2fc29b95d835d16d7eeac42fa82f17e985161ca94a0f61846defff1a9c8 has a bad
checksum
INFO: 544 layer files passed checksum.
```

**Step 7** To resolve failure in downloading artifacts, unmount the USB and run the getartifacts command again with the **--retry** option.

```
\verb|sudo| ./getartifacts.py -t < tag id> -u < username> -p < password> -d < /dev/sdc> --retry
```

**Step 8** Mount the USB and then run the **test-usb** command to validate if all the files are downloaded.

```
# /dev/sdc is the USB drive, same as supplied in get artifacts.py python script
sudo mount /dev/sda1 /mnt/Cisco
cd /mnt/Cisco
```

Execute the verification script.

```
# ./test-usb
```

# In case of failures the out of the command displays a message indicating the same on the screen.

**Step 9** When the USB integrity test completes, unmount the USB.

```
sudo umount /mnt/Cisco
```

- After the artifacts of a target release are saved on the USB, you must unplug the USB from the staging server, connect it to the SDS server, and then perform the following steps on the SDS server:
  - a) Provision your SDS server with the buildnode ISO of that release and then connect the USB to the SDS server.
  - b) To copy the contents of the USB to the SDS server, navigate to the /root/cvim\_sds-<tag> directory, and then execute the import artifacts command.

```
# cd ~/cvim_sds-<tag>/tools
# ./import artifacts.sh -s
```

- c) Place a valid TLS certificate in /root/cvim sds-<tag>/openstack-configs directory.
- d) Configure the SDS setup data file with all the fields and placed the file in the /root/cvim sds-<tag>/openstack-configs directory.
- e) Install the release on the SDS server.

Navigate to the SDS directory on the SDS server and execute the following command:

```
# cd /root/cvim_sds-<tag>
# ./sds runner/runner.py
```

```
Usage: runner.py [options]
Runner
Options:
-h, --help show this help message and exit
-l, --list_steps List steps
-s SKIP_STEPS, --skip_steps=SKIP_STEPS
Comma separated list of steps to skip. eg -s 2,3
-p PERFORM_STEPS, --perform=PERFORM_STEPS
-y, --yes Yes option to skip steps without prompt
```

## **Installing Pod from SDS Server**

When you want to install a Cisco VIM pod using the artifacts obtained from the SDS server, you need to provide an additional parameter in setup\_data.yaml. You must ensure that the release artifacts are pre-installed on the SDS server and that the setup\_data.yaml file is populated with the pod details.

```
REGISTRY NAME: '<registry name>' # Mandatory Parameter.
```

You must provide the registry FQDN name for install through SDS. For example, your.domain.com.

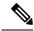

Note

The Cisco VIM management node must have connectivity to the organization DNS server to resolve the SDS server domain.

### Day 2 Operations on SDS

The following Day-2 operations are supported on the SDS server:

- Reconfigure SDS TLS certificate and SDS registry credentials
- · SDS server Backup and Restore
- Registry Cleanup Script
- Manual update of few packages in the Maintenance window

For more information on these topics, refer to the Cisco Virtual Infrastructure Manager Administrator Guide.

# **Setting Up the UCS C-Series Pod**

After you install the RHEL OS on the management node, perform the following steps to set up the Cisco UCS C-Series servers:

- **Step 1** Follow steps in Configuring the Server Boot Order to set the boot order to boot from Local HDD.
- **Step 2** Follow steps in Configure BIOS Parameters to set the LOM, HBA, and PCIe slots to the following settings:

For servers based on UCS M4 boxes set the following for BIOS Parameters:

CDN Support for VIC—Disabled

- PCI ROM CLP—Disabled
- PCH SATA Mode—AHCI
- All Onboard LOM Ports—Enabled
- LOM Port 1 OptionROM—Disabled
- LOM Port 2 OptionROM—Disabled
- All PCIe Slots OptionROM—Enabled
- PCIe Slot:1 OptionROM—Enabled
- PCIe Slot:2 OptionROM—Enabled
- PCIe Slot: MLOM OptionROM—Enabled
- PCIe Slot:HBA OptionROM—Enabled
- PCIe Slot:N1 OptionROM—Enabled
- PCIe Slot:N2 OptionROM—Enabled
- PCIe Slot:HBA Link Speed—GEN3
- For servers based on UCS M5 boxes set the following for BIOS Parameters:
  - • All Onboard LOM Ports—Enabled
  - • LOM Port 1 OptionROM—Disabled
  - • LOM Port 2 OptionROM—Disabled
  - • PCIe Slot:1 OptionROM—Enabled
  - • PCIe Slot:2 OptionROM—Enabled
  - • MLOM OptionROM—Enabled
  - • MRAID OptionROM—Enabled

For other parameters, leave it at their default settings.

• More steps have to be taken to setup C-series pod with Intel NIC. In the Intel NIC testbed, each C-series server has 2, 4-port Intel 710 NIC cards. Ports A, B, and C for each Intel NIC card has to be connected to the respective TOR. Also, ensure that the PCI slot in which the Intel NIC cards are inserted are enabled in the BIOS setting (BIOS > Configure BIOS > Advanced > LOM and PCI Slot Configuration -> All PCIe Slots OptionROM-Enabled and enable respective slots). To identify the slots, check the slot-id information under the Network-Adapter tab listed under the Inventory link on the CIMC pane. All the Intel NIC ports should be displayed in the BIOS summary page under the Actual Boot Order pane, as IBA 40G Slot xyza with Device Type is set to PXE.

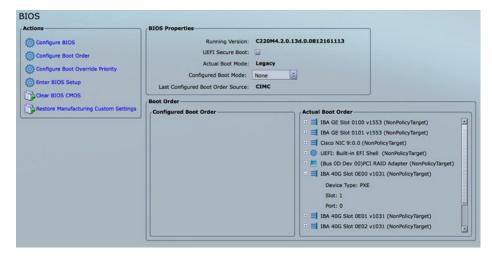

For UCS M5 look for "IBA 40G Slot ..." under the BIOS Properties

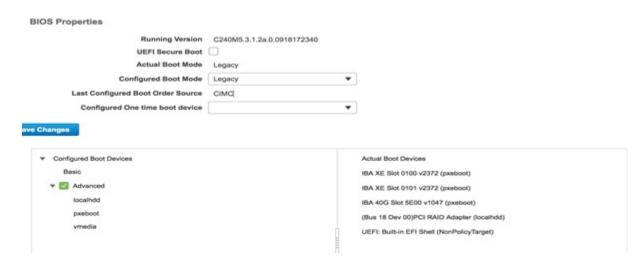

In case, the boot-order for the Intel NICs are not listed as above, the following one-time manual step needs to be executed to flash the Intel NIC x710 to enable PXE.

- 1. Boot each server with a CentOS image.
- 2. Download Intel Ethernet Flash Firmware Utility (Preboot.tar.gz) for X710 from the above link for Linux platform: https://www.intel.com/content/www/us/en/support/software/manageability-products/000005790.html.
- 3. Copy downloaded PREBOOT.tar to UCS server having X710 card.

```
mkdir -p /tmp/Intel/
tar xvf PREBOOT.tar -C /tmp/Intel/
cd /tmp/Intel/
cd APPS/BootUtil/Linux_x64
chmod a+x bootutili64e
./bootutil64e -h # help
./bootutil64e # list out the current settings for NIC
./bootutil64e -bootenable=pxe -all
shutdown -r now
# now go with PXE
# Check result of the flash utility (watch out for PXE Enabled on 40GbE interface)
#./bootutil64e
```

```
Intel(R) Ethernet Flash Firmware Utility
BootUtil version 1.6.20.1
Copyright (C) 2003-2016 Intel Corporation
Type BootUtil -? for help
Port Network Address Location Series WOL Flash Firmware
                                                               Version
006BF10829A8 18:00.0 Gigabit YES UEFI,CLP,PXE Enabled,iSCSI 1.5.53
 1
                 18:00.1 Gigabit YES UEFI, CLP, PXE Enabled, iSCSI
     006BF10829A8
                                                               1.5.53
 3
    3CFDFEA471F0
                  10:00.0 40GbE N/A UEFI, CLP, PXE Enabled, iSCSI
                                                               1.0.31
    3CFDFEA471F1 10:00.1 40GbE
                                N/A UEFI,CLP,PXE Enabled,iSCSI
                                                             1.0.31
    3CFDFEA471F2 10:00.2 40GbE N/A UEFI, CLP, PXE, iSCSI
 6
    3CFDFEA471F3 10:00.3 40GbE N/A UEFI, CLP, PXE, iSCSI
     3CFDFEA47130
                 14:00.0 40GbE N/A UEFI, CLP, PXE Enabled, iSCSI
                                                               1.0.31
     3CFDFEA47131
                   14:00.1 40GbE
                                 N/A UEFI, CLP, PXE Enabled, iSCSI
                                                               1.0.31
                                N/A UEFI,CLP,PXE,iSCSI
 9
     3CFDFEA47132
                   14:00.2 40GbE
10
    3CFDFEA47133 14:00.3 40GbE N/A UEFI, CLP, PXE, iSCSI
```

Note

If the message 'FLASH Not Present' is displayed on execution of "./bootutil64e", on some UCS-M5 servers you need to perform a server reboot. To perform the reboot run the shutdown command- **shutdown –r now**. After the server reboot, execution of "./bootutil64e", reveals that the PXE is enabled on the targeted Intel NIC port.

# **Setting Up the UCS B-Series Pod**

After you install the RHEL OS on the management node, complete the following steps to configure a Cisco NFVI B-Series pod:

**Step 1** Log in to Cisco UCS Manager, connect to the console of both fabrics and execute the following commands:

```
# connect local-mgmt
# erase config
All UCS configurations are erased and system starts to reboot. Are you sure? (yes/no): yes
Removing all the configuration. Please wait....
```

**Step 2** Go through the management connection and clustering wizards to configure Fabric A and Fabric B:

#### Fabric Interconnect A

```
# connect local-mgmt
# erase config
Enter the configuration method. (console/gui) console
Enter the setup mode; setup newly or restore from backup. (setup/restore) ? setup
You have chosen to setup a new Fabric interconnect. Continue? (y/n): y
Enforce strong password? (y/n) [y]: n
Enter the password for "admin":
Confirm the password for "admin":
Is this Fabric interconnect part of a cluster(select 'no' for standalone)? (yes/no) [n]: yes
Enter the switch fabric (A/B) []: A
Enter the system name: skull-fabric
Physical Switch Mgmt0 IPv4 address: 10.30.119.58
Physical Switch Mgmt0 IPv4 netmask: 255.255.255.0
IPv4 address of the default gateway: 10.30.119.1
```

```
Cluster IPv4 address : 10.30.119.60
Configure the DNS Server IPv4 address? (yes/no) [n]: y
DNS IPv4 address : 172.29.74.154
Configure the default domain name? (yes/no) [n]: y
Default domain name : ctocllab.cisco.com
Join centralized management environment (UCS Central)? (yes/no) [n]: n
Following configurations are applied:
Switch Fabric=A
System Name=skull-fabric
Enforced Strong Password=no
Physical Switch Mgmt0 IP Address=10.30.119.58
Physical Switch Mgmt0 IP Netmask=255.255.255.0
Default Gateway=10.30.119.1
DNS Server=172.29.74.154
Domain Name=ctocllab.cisco.com
Cluster Enabled=ves
Cluster IP Address=10.30.119.60
NOTE: Cluster IP is configured only after both Fabric Interconnects are initialized
Apply and save the configuration (select 'no' if you want to re-enter)? (yes/no): yes
Applying configuration. Please wait..
```

#### Fabric Interconnect B

```
Enter the configuration method. (console/gui) ? console

Installer has detected the presence of a peer Fabric interconnect. This Fabric interconnect is added to the cluster. Continue (y/n) ? y

Enter the admin password of the peer Fabric interconnect:

Connecting to peer Fabric interconnect... done

Retrieving config from peer Fabric interconnect... done

Peer Fabric interconnect Mgmt0 IP Address: 10.30.119.58

Peer Fabric interconnect Mgmt0 IP Netmask: 255.255.255.0

Cluster IP address : 10.30.119.60

Physical Switch Mgmt0 IPv4 address : 10.30.119.59

Apply and save the configuration (select 'no' if you want to re-enter)? (yes/no): yes

Applying configuration. Please wait.
```

### **Step 3** Configure the NTP:

- a) In UCS Manager navigation area, click the Admin tab.
- b) In the Filter drop-down list, choose **Time Zone Management**.
- c) In the main window under Actions, click Add NTP Server.
- d) In the Add NTP Server dialog box, enter the NTP hostname or IP address, then click **OK**.
- Step 4 Following instructions in Cisco UCS Manager GUI Configuration Guide, Release 2.4, "Configuring Server Ports with the Internal Fabric Manager" section, configure the Fabric Interconnect A and Fabric Interconnect B uplinks to the Cisco NFVI top of rack (ToR) switches as Uplink Ports, Server Ports, and Port Channels.
- **Step 5** Configure the downlinks to the B-Series server chassis as **Server Ports**.
- **Step 6** Acknowledge all chassis.

# **Configuring the Out-of-Band Management Switch**

Cisco VIM installer API and SSH bonded interface occurs on 1-GB Intel NICs that connect the Cisco NFVI management node and the Cisco Catalyst switch. Following is a sample configuration for creating a port channel on a Catalyst switch. Modify the configuration for your environment:

```
interface GigabitEthernet0/39
  channel-group 2 mode active
  speed 1000

interface GigabitEthernet0/40
  channel-group 2 mode active
  speed 1000

interface Port-channel2
  switchport access vlan 165
  switchport mode access
```

# **Support of 3rd Party Compute (HP DL 360 Gen9)**

### Before you begin

Cisco VIM manages all aspects of the cloud through full automation, with no manual intervention beyond initial infrastructure setup. To extend this approach to third-party computes, specifically HP DL360 Gen9, we need to distribute the HP SmartArray Utility Tools as part of the platform offering.

To support third-party computes in Cisco VIM perform the following steps:

Step 1 Download the ssacli tool directly from HPE's website and place the RPM file in "/root/installer-<tagid>/openstack-configs/" directory.

**Note** Currently Cisco VIM supports ssacli-3.10-3.0.x86\_64.rpm.

**Step 2** Location and checksum of the target RPM is:

https://downloads.linux.hpe.com/SDR/repo/spp-gen9/RHEL/7/x86\_64/2017.07.1/ssacli-3.10-3.0.x86\_64.rpm SHA1 checksum: 51ef08cd972c8e65b6f904fd683bed8e40fce377

Support of 3rd Party Compute (HP DL 360 Gen9)